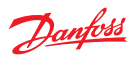

# 安装指南 **Danfoss Link™** 中央控制器

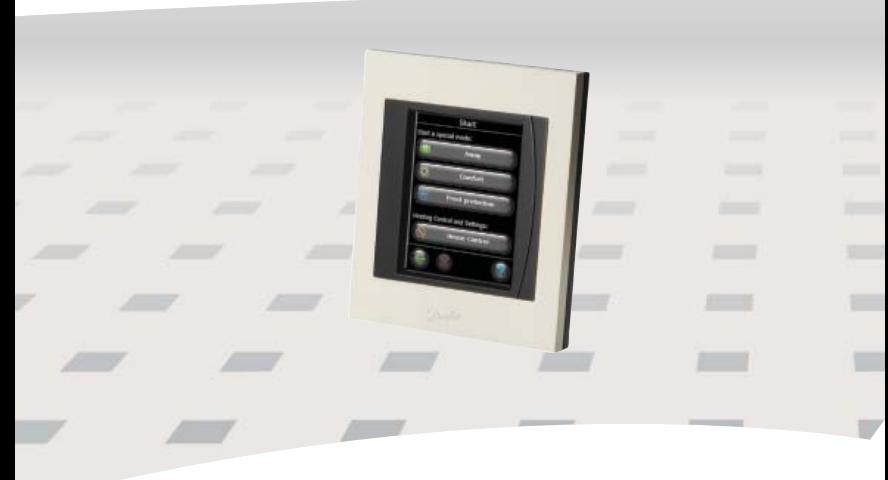

www.danfoss.com

Danfoss

## 目录

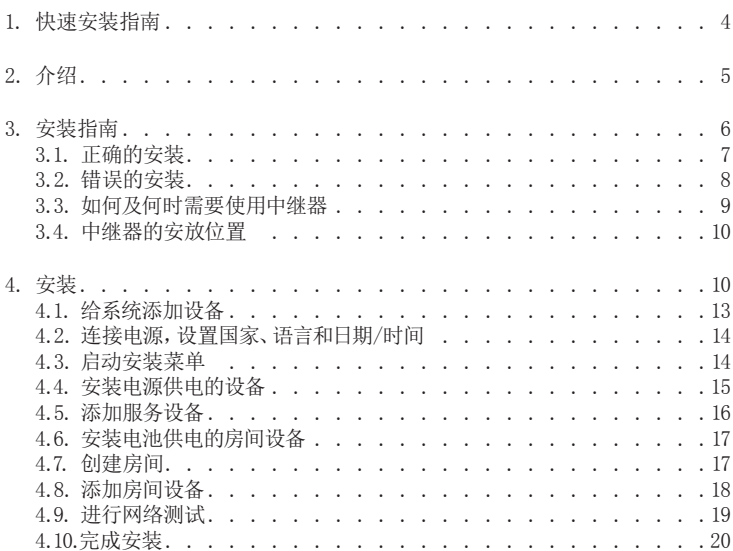

Danfoss

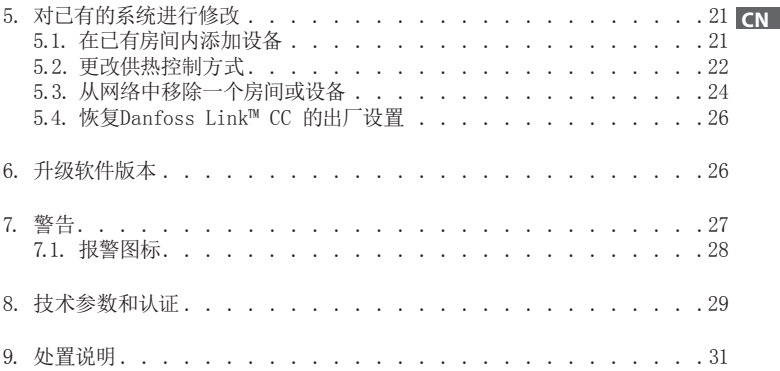

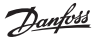

## 1. 快速安装指南

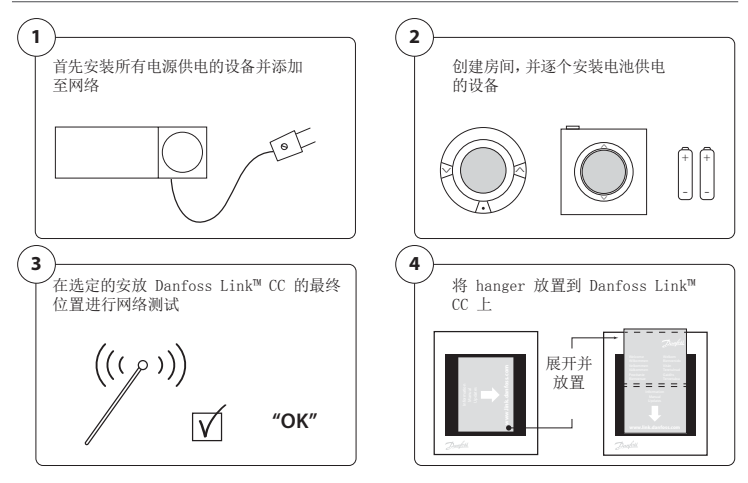

#### 小贴示!

- ? 键可在安装过程中的任何时候使用。
- 安装之前,请务必登录网站 www.link.danfoss.com 查找最新软件版本。 参见第 6章"升级软件版本"。

Danfoss

## 2. 介绍

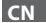

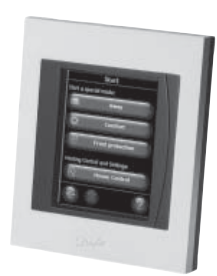

Danfoss Link™ 是一种可编程的无线控制系统,用 于住宅建筑(最大面积约为 300 m2)的采暖系统。

中央控制装置是配备彩色触摸屏的 Danfoss Link™ CC,可从此处控制整个安装过程。

本安装指南包含关于 Danfoss Link™ CC 以及如 何启动的全部信息, 该指南指出了在操作无线系 统时必须考虑的建议和注意事项,并且描述了系统 配置,以确保顺利、可靠地构建系统。

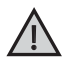

服务设备和房间设备附带的单个说明书中详细说明了如何将各个设备 连接至网络。 该说明同时阐述了某个设备是被用作服务设备还是房 间设备。

<u>Danfoss</u>

#### 3. 安装指南

信号强度足以满足绝大多数应用的需求,但是从 Danfoss Link™ CC 向房间设备 发出的无线信号会沿途减弱,并且每个建筑的障碍物各不相同。

在规划和安装时,请牢记以下几点以确保获得最佳性能:

- 自由空间内设备之间的最大间距为 30m;
- 如果可能,接收设备应当像中继器一样置于对面或下一堵墙上;
- 建筑结构中的所有金属部件都会减弱无线信号强度;
- 钢筋混凝土墙和地板能够显著减弱信号强度,不过几乎所有类型的建筑材料 都会在某种程度上减弱信号;
- 建筑物的角落位置由于距离更远或者没有反射机会,因此会减弱无线信号。

注意! 为了能够对每一个房间的设备以及它们的安放位置有清晰的概览,丹佛斯 建议在开始实际安装之前先制定安装计划。

Danfoss

3.1. 正确的安装

**CN**

- Danfoss Link™ CC 和丹佛斯的其他无线设备之间无金属障碍物 ₥
- ⋔ Danfoss Link™ CC 尽量置于系统平面图的中央位置(空旷空间内设备之 间的最大通讯距离为 30m)
- 无线信号穿墙时,尽可能选择最短的对角线距离 ₥

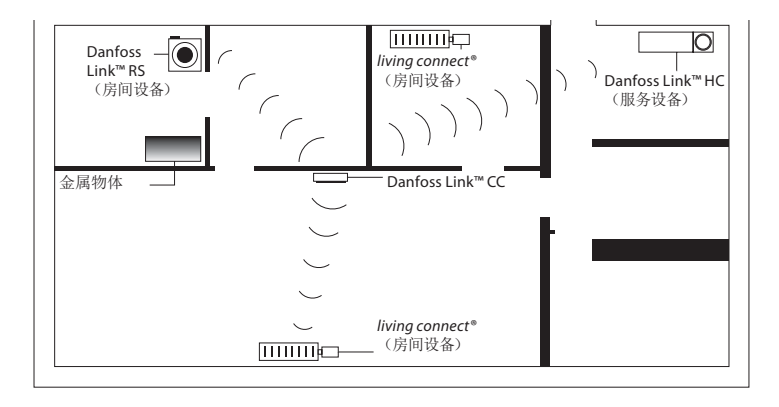

7

<u>Danfoss</u>

- 3.2. 错误的安装
- ! Danfoss Link™ CC 和丹佛斯其它无线设备之间有金属障碍物
- ! Danfoss Link™ CC 置于系统的某个角落
- △ 斜线方向穿过墙壁

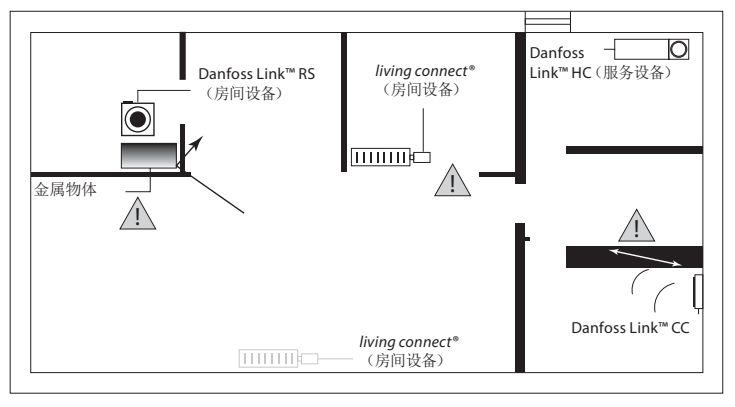

<u>Danfoss</u>

**CN**

#### 安装指南 **Danfoss Link™ CC**

3.3. 如何及何时需要使用中继器

中继器的用途是什么?

当 Danfoss Link™ CC 和丹佛斯的其他无线设务之间无法建立令人满意的通讯 连接时,中继器有助于增强无线信号。

何时需要中继器?

- 1. 完成安装并进行网络测试(参见 4.9)。 如果一个或多个设备通讯出现故障, 可在 Danfoss Link™ CC 和通讯失败的设备之间安装一个中继器 (CF-RU)。
- 2. 或者,提前进行计划。 如果对以下一个或多个问题的回答为"是",丹佛斯建 议在最初开始安装时就加装一个中继器(参见 3.4):
	- 内墙和地板是否是钢筋混凝土结构?
	- Danfoss Link™ CC 和最远设备之间的距离是否超出 20m,且信号还需穿 过两堵以上重型墙体(砖墙或非承重墙)?
	- Danfoss Link™ CC 和最远设备之间的距离是否超过 25m, 且信号还需穿 过两堵以上轻型墙体(石膏板/木材)?
	- 空旷距离是否超过 30m?

订购中继器 (CF-RU)的丹佛斯产品编号为 088U0230。

注意! 这些仅仅是指导性建议,因为有许多因素会对无线通信产生影响。

Danfoss

3.4. 中继器的安放位置

平面图,单层建筑物

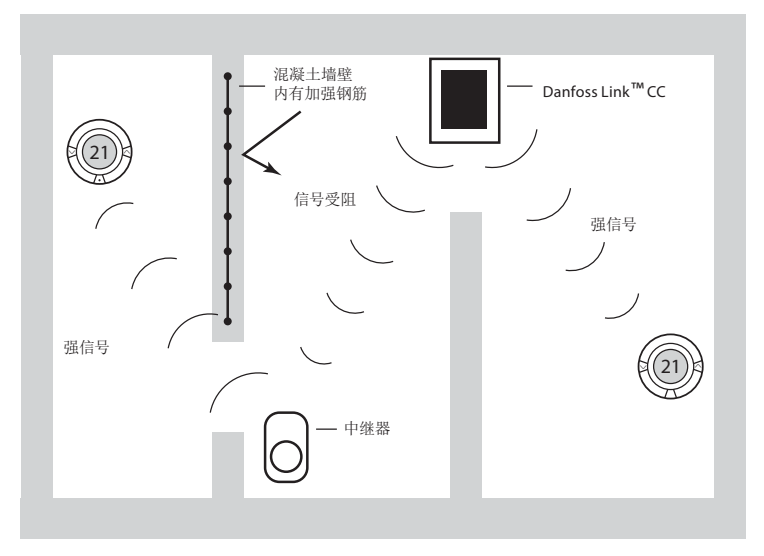

Danfoss

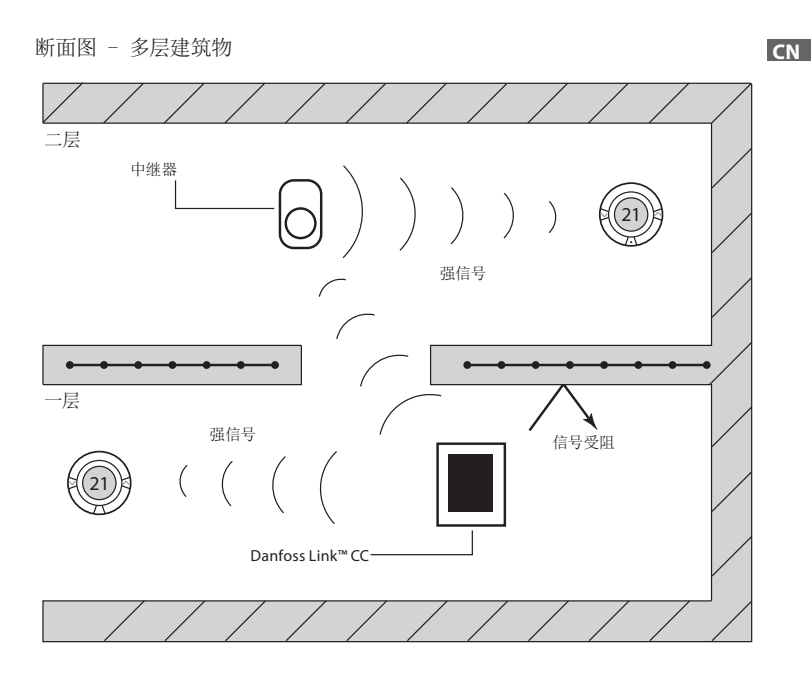

<u>Danfoss</u>

## 4. 安装

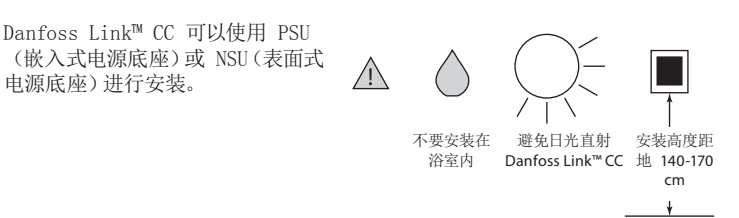

安装采用 PSU(嵌入式电源底座)的 Danfoss Link™ CC

- 将 PSU 在墙上定好位置,并将 4 个螺钉孔位置标 记出来, 确保顶部保持水平;
- 钻孔并安装膨胀螺栓;
- 按照产品背面的接线图进行 PSU 的接线;
- 用 4 个螺钉固定 PSU。

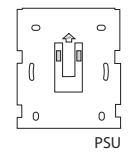

Danfoss

安装采用 NSU 的 Danfoss Link™ CC

- 将安装背板在墙上定好位置,并将 4 个螺钉孔位 置标记出来, 确保顶部保持水平;
- 钻孔并安装膨胀螺栓;
- 用 4 个螺钉固定安装背板, 先不要安装 Danfoss Link™ CC!
- 将 NSU 连接至电源插座。
- 4.1. 给系统添加设备

给 Danfoss Link™ 系统添加设备时,Danfoss Link™ CC 和设备之间的距离不得 超过 1.5m。 为此,需要用到丹佛斯提供的作为安装工具的Danfoss Link™ 电池 供电的电池包 (BSU)。

- 1. 滑开盖子,安装电池;
- 2. 关上盖子,将 Danfoss Link™ BSU 电池包安装在 Danfoss Link™ CC 的背面。 当准备好进行调试 时,将 Danfoss Link™ BSU 上的开关打到"ON"的 位置。

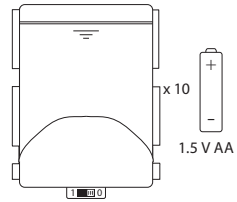

此时,Danfoss Link™ CC 开始启动。 这需要大约 30 秒钟时间。

电池包 (BSU) 可单独订购,丹佛斯产品编号为 014G0262。

Danfoss Heating Solutions **VISGL841** 08/2014

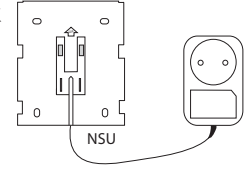

<u>Danfoss</u>

#### 4.2. 连接电源,设置国家、语言和日期/时间

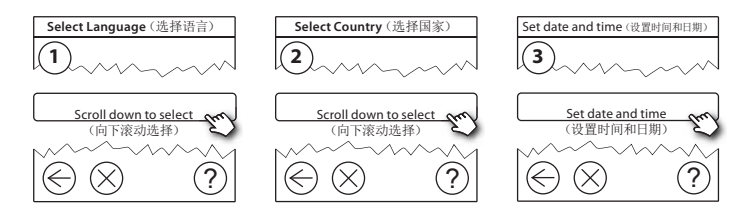

4.3. 启动安装菜单

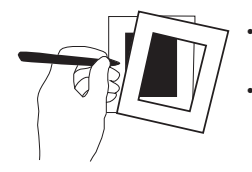

- 轻轻拽下前盖的四边,然后将 Danfoss Link™ CC 的前盖卸下;
- 按下"SETUP(设置)" 小圆点 3 秒钟进入服务 菜单。

<u>Danfoss</u>

**CN**

4.4. 安装电源供电的设备

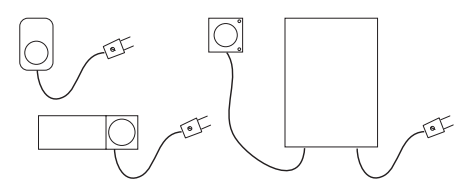

首先给所有需要电源供电的设备通电,此时可能需要中继器。

注意!

- 如果使用了 Danfoss Link™ HC,在给该设备通电之前,需将所有的驱动器 (TWA) 连接至该设备。
- 只能在用户菜单中看到"ON/OFF"继电器。

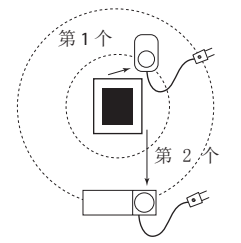

- 将设备加入 Danfoss Link™ CC 中;
- 从最靠近 Danfoss Link™ CC 的设备开始, 由 近向远。

<u>Danfoss</u>

4.5. 添加服务设备

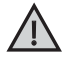

始终应先添加已确定的中继器!

Danfoss Link™ CC 支持诸多不同类型的服务设备,例如可对其它电器设备进行 简单地"ON/OFF"控制同时又可做为中继器的设备,以及控制水系统及其他子系统 的控制器。

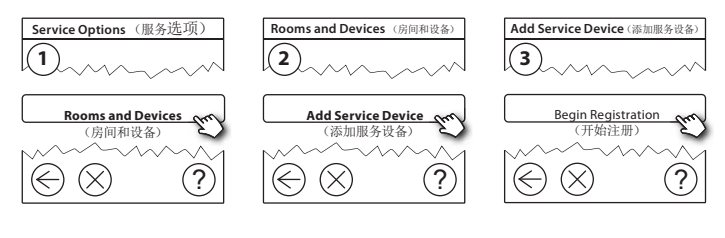

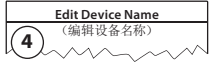

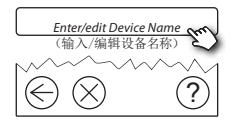

Danfoss

#### 4.6. 安装电池供电的房间设备

创建房间并向指定房间添加电池供电的房间设备。 该操作可按任何顺序完成。

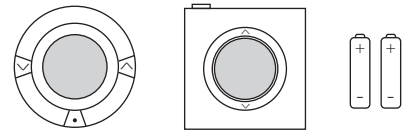

4.7. 创建房间

丹佛斯建议一步完成创建房间和给这个房间添加设备,然后转换至下一个房间。

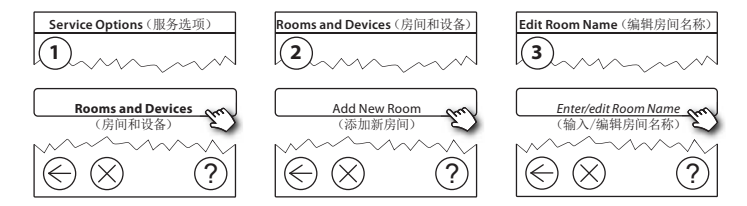

小贴示! 此处提供常用房间名称列表⊗)。

**CN**

<u>Danfoss</u>

#### 4.8. 添加房间设备

可通过房间设备设定其所在房间的室温。 必须按照之前的安装计划对所有房间 设备进行定义,以确定信号路径。

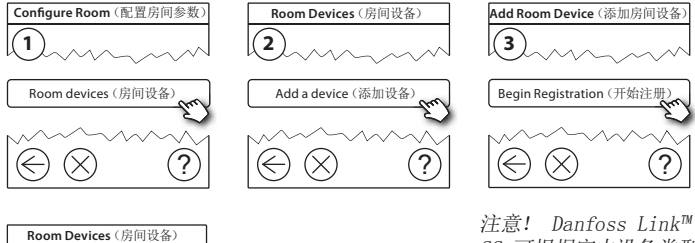

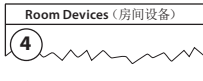

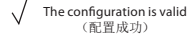

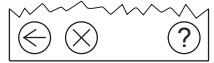

点按

CC 可根据室内设备类型 自动选择控制方式。 如 欲更改控制参数,请参 见 5.2 更改供热控制 方式。

#### 4.9. 进行网络测试

安装完成后,进行网络测试,以确保所有已添加的设备和 Danfoss Link™ CC 之 间能正常通讯。

注意! 切勿在 Danfoss Link™ CC 安装到其最终位置之前进行网络测试,同时 请确认所有的 living connects® 都不处于安装模式状态(具体参见 living connect® 说明)。

- 1. 关闭并卸下电池包;
- 2. 将 Danfoss Link™ CC 安装到之前已就位的背 板上;
- 3. 此时 Danfoss Link™ CC 转为电源供电;
- 4. 拆下前盖,按下"SETUP(设置)"小圆点3秒钟,进 入服务菜单。

如果不确定所构建的无线网络能否成功通讯,则建议在彻底完成安装之前就进行 网络测试。

**CN**

<u>Danfoss</u>

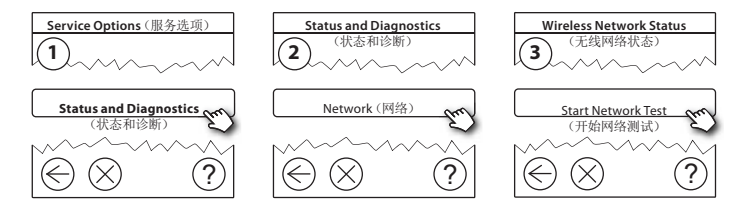

在网络测试的最后,Danfoss Link™ CC 会唤醒所有电池供电的设备并等待它们 报告。 按照显示屏上的说明进行操作。 如果网络测试运行顺利,则勿需任何操 作。 如果网络测试进行缓慢,Danfoss Link™ CC 将指导完成故障排查,并给出 加速过程的有用提示。

4.10. 完成安装

按一下"SETUP(设置)"小圆点结束安装。

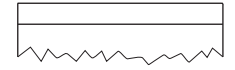

10:15

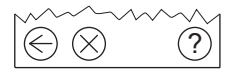

Danfoss

**CN**

5. 对已有的系统进行修改

5.1. 在已有房间内添加设备

拆下前盖, 按住"SETUP(设置)"小圆点3秒钟, 进入服务菜单。

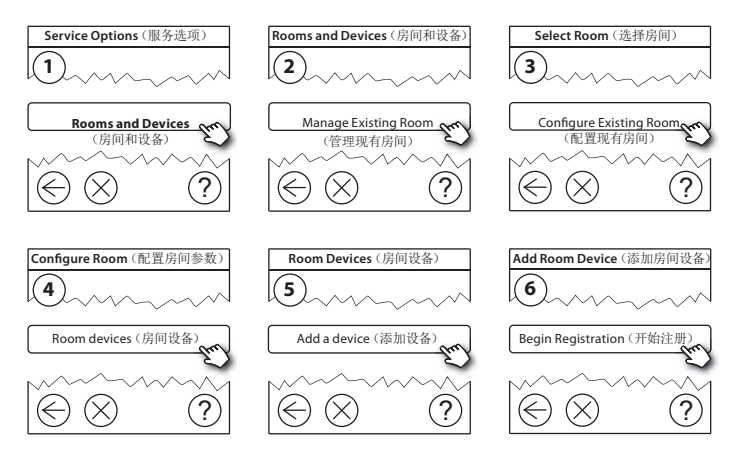

按以上图示过程操作,直到所有的新设备都添加到相应的房间为止。

!

在更改系统信息后要进行网络测试。

<u>Danfoss</u>

5.2. 更改供热控制方式

拆下前盖, 按下"SETUP (设置)"小圆点3秒钟, 进入服务菜单。

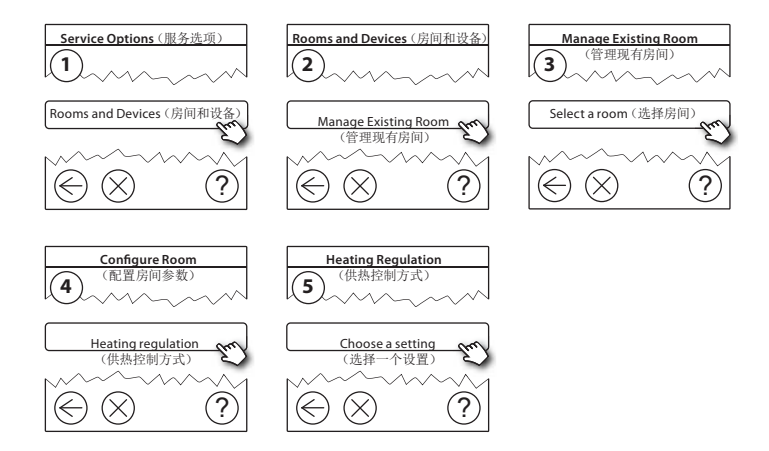

<u>Danfoss</u>

**CN**

#### 安装指南 **Danfoss Link™ CC**

- 预测方式: 激活预测功能,系统将会自动确定供暖启动时间,以保证在所需 的时间点达到所需的室温(适用所有类型的散热末端设备)。
- 限制最高地面温度: 默认设定值为 35 °C(对于电地暖)。
- 调节方式: 与电采暖系统采用的设备类型有关。

注意! 使用 PIN 码 [0044] 在以下控制参数之间进行选择:

室温传感器(仅根据室温进行控制)- 当只安装有 Danfoss Link™ RS(水地暖系 统)或 Danfoss Link™ RS + Danfoss Link™ FT 时(电地暖系统)时。

地温传感器(仅根据地面温度进行控制) - 当只安装有 Danfoss Link™ FT/S 时。

室温/地温组合(确保最低地面温度,同时控制室温) - 当安装有 Danfoss Link™ RS + Danfoss Link™ FT/S时。

对于水地暖系统,请注意地板生产商是否要求了最高地面温度限制值。 这个最高 值可通过安装带有温度控制的混水中心来限制。

<u>Danfoss</u>

安装指南 **Danfoss Link™ CC**

5.3. 从网络中移除一个房间或设备

通过按住设备上的一个按钮,并对设备的电源进行开/关操作(参见插图),即可 将设备从网络中移除。 在重新给设备通电后,仍需按住按钮约 5 秒钟。

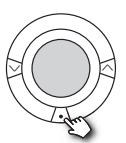

living connect®

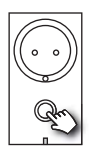

Danfoss Link™ PR

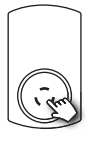

CF-RU

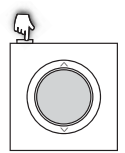

Danfoss Link™ RS

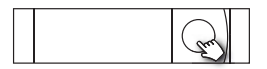

Danfoss Link™ HC

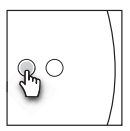

Danfoss Link™ BR

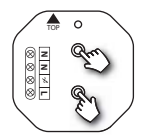

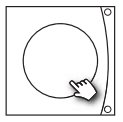

Danfoss Link™ HR Danfoss SCM/CCM/DCM/DLG Danfoss Link™ FT/S

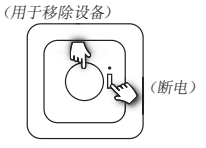

<u>Danfoss</u>

移除缺陷或丢失设备的备份方法(只有/当无法使用以前的方法时): 拆下前 CN 盖, 按下"SETUP(设置)"小圆点3秒钟, 进入服务菜单。

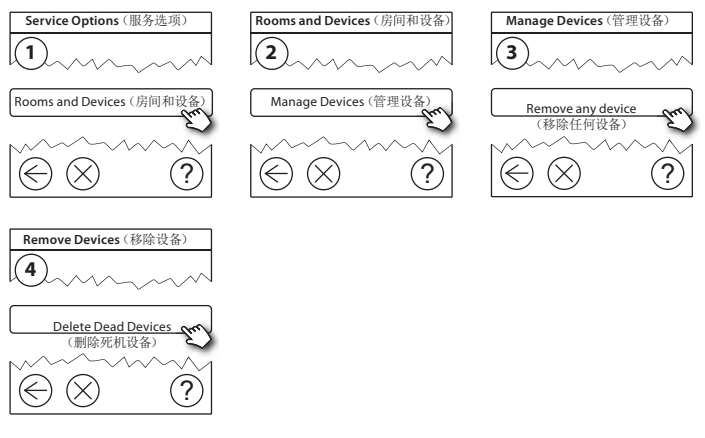

更换一个设备时,若保留该设备的所有设置,使用更换任何设备功能并遵循屏幕 上提供的指导说明进行操作。 该功能可将该特定设备的所有设置都转移至新设 备。

<u>Danfoss</u>

#### 5.4. 恢复 Danfoss Link™ CC 的出厂设置

! 当所有设备都从网络中删除后,可对 Danfoss Link™ CC 进行恢复出厂 设置。

拆下前盖,并按住位于 Danfoss Link™ CC 右侧的重置按钮,直至控制器发出声 音信号为止。 此时,所有房间都已被删除,Danfoss Link™ CC 恢复至出厂设 置。

### 6. 升级软件版本

Danfoss Link™ 使用的软件是可以升级的。 最新软件版本发布在 www.link. danfoss.com 网站上。

将更新的软件下载至 U 盘上,并将 U 盘插入 USB 端口:

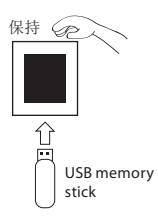

拆下前盖,按 住"SETUP(设置)"小 圆点 3 秒钟,进入服务 菜单。

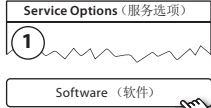

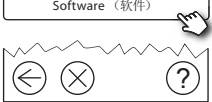

Danfoss

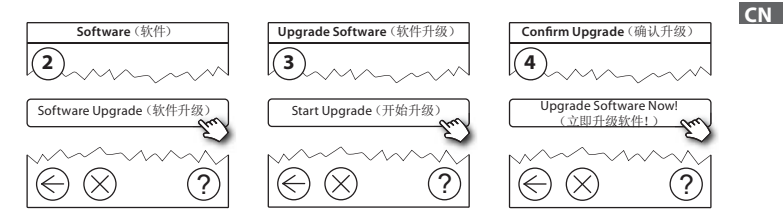

7. 警告

/ j '

 如果出现警告或报警,在待机时的屏幕上将显示黄色报警图标。 按屏 幕提示操作查找更多详情。

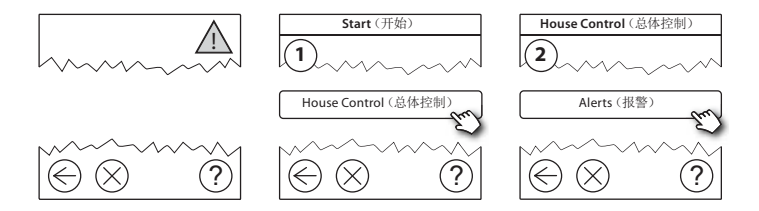

Danfoss

#### 7.1. 报警图标

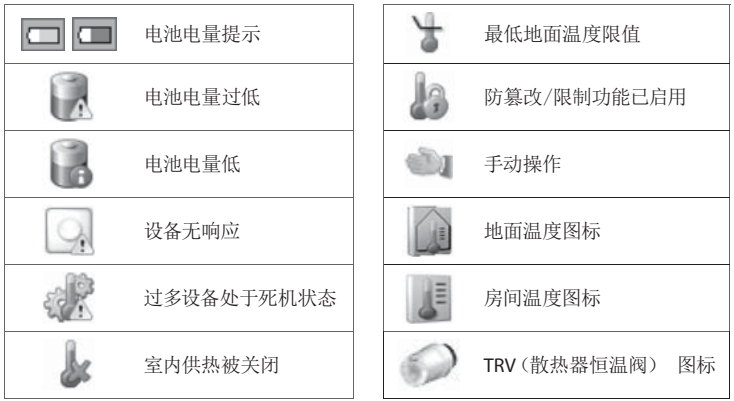

Danfoss

## 8. 技术参数和认证

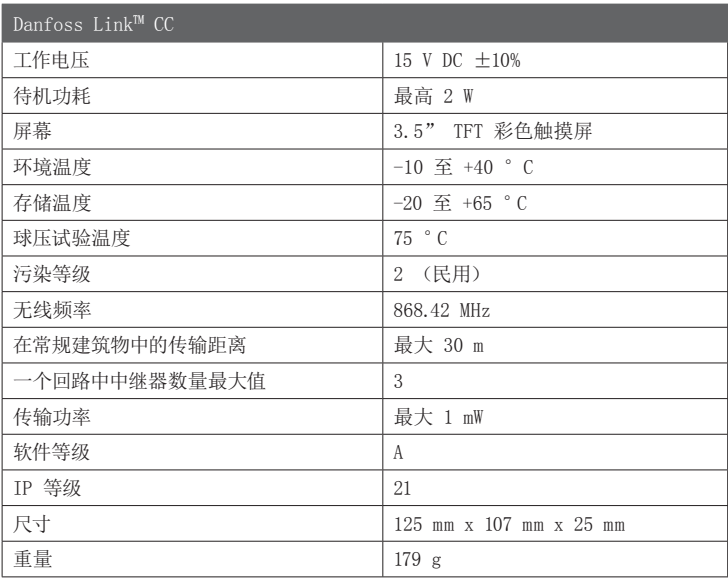

**CN**

Danfoss

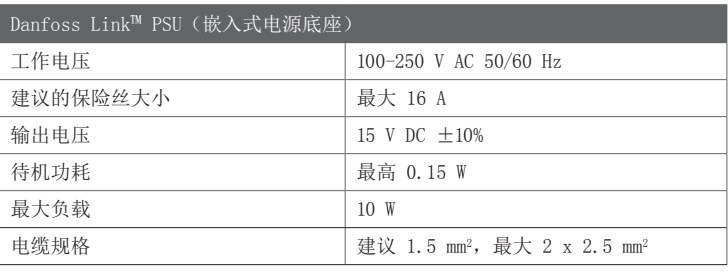

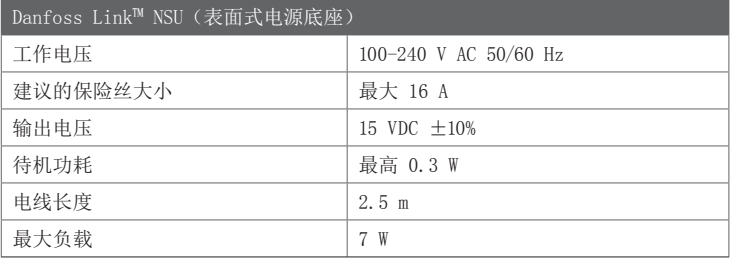

Danfoss

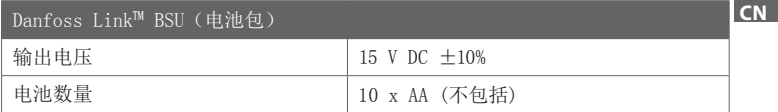

根据 EN60730-1 和 EN60730-2-9 标准的要求对 Danfoss Link™ CC 进行安全 性以及 EMC 要求的测试。

9. 处置说明

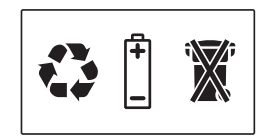

<u>Danfoss</u>

丹佛斯自动控制管理(上海)有限公司 地址:上海市宜山路900号科技大楼C楼22层 邮编:200233 电话:+86 21 61513000 传真:+86 21 61513100

北京分公司 地址:北京市朝阳区工体北路甲2号盈科中心A栋20层 邮编:100027 电话:+86 10 85352588 传真:+86 10 85352599

天津分公司 地址:天津市南开区南京路358号今晚大厦10层 邮编:300100 电话:+86 22 27505888 传真:+86 22 27505999

沈阳分公司 地址:辽宁省沈阳市和平区和平北大街69号总统 大厦C座20层2002室 邮编:110003 电话:+86 24 31320800 传真:+86 24 31320801

南京分公司 地址:江苏省南京市玄武区珠江路1号48层C区 邮编:210008 电话:+86 25 83266561 传真:+86 25 83266563

成都分公司 地址:四川省成都市下南大街2号宏达国际广场1103-1104室 邮编:610041 电话:+86 28 87774346 传真:+86 28 87774347

西安分公司 地址:陕西省西安市南二环64号凯德广场写字楼9层07室 邮编:710065 电话:+86 29 89327558 传真:+86 29 89327578

武汉办事处 地址:湖北省武汉市江汉区新华路396号中国民生银行大厦2707室 邮编:430015 电话:+86 27 85619770 传真:+86 27 85619731 青岛分公司 地址:山东省青岛市崂山区秦岭路18号国展财富中心2-325室 邮编:266071 电话:+86 532 85018100 传真:+86 532 85018106 哈尔滨分公司 地址:黑龙江省哈尔滨市南岗区红军街15号奥威斯发展大厦30层B座 邮编:150001

电话:+86 451 87803671 传真:+86 451 87803672 杭州分公司

地址:浙江省杭州市万塘路18号黄龙时代广场A座5楼507室 邮编:310013 电话:+86 571 28001535 传真:+86 571 28002570

广州分公司 地址:广东省广州市珠江新城花城大道87号高德置地广场B塔704单元 邮编:510145 电话:+86 20 28348000 传真:+86 20 28348001

乌鲁木齐办事处 地址:新疆乌鲁木齐市新华北路165号中天广场33层E室 邮编:830000 电话:+86 991 2335767/2335768 传真:+86 991 2336765

电子邮件:heating.solutions@danfoss.com www.heating.danfoss.com

Danfoss对其目录、手册以及其它印刷资料可能出现的错误不负任何责任。Danfoss保留未预先通知而更改产品的权利。该限制并适用于已订购但更改并不会 过多改变已同意规格的货物。 本材料所引用的商标均为相应公司之财产。 Danfoss Heating Solutions及Danfoss Heating Solutions的标记均为Danfoss A/S之注册商标。全权所有。